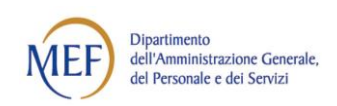

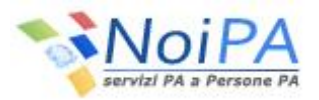

# Portale Unico dei Servizi **NoiPA**

*Guida all'accesso al portale e ai servizi self service*

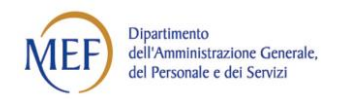

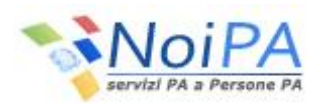

## **INDICE**

### **pag.**

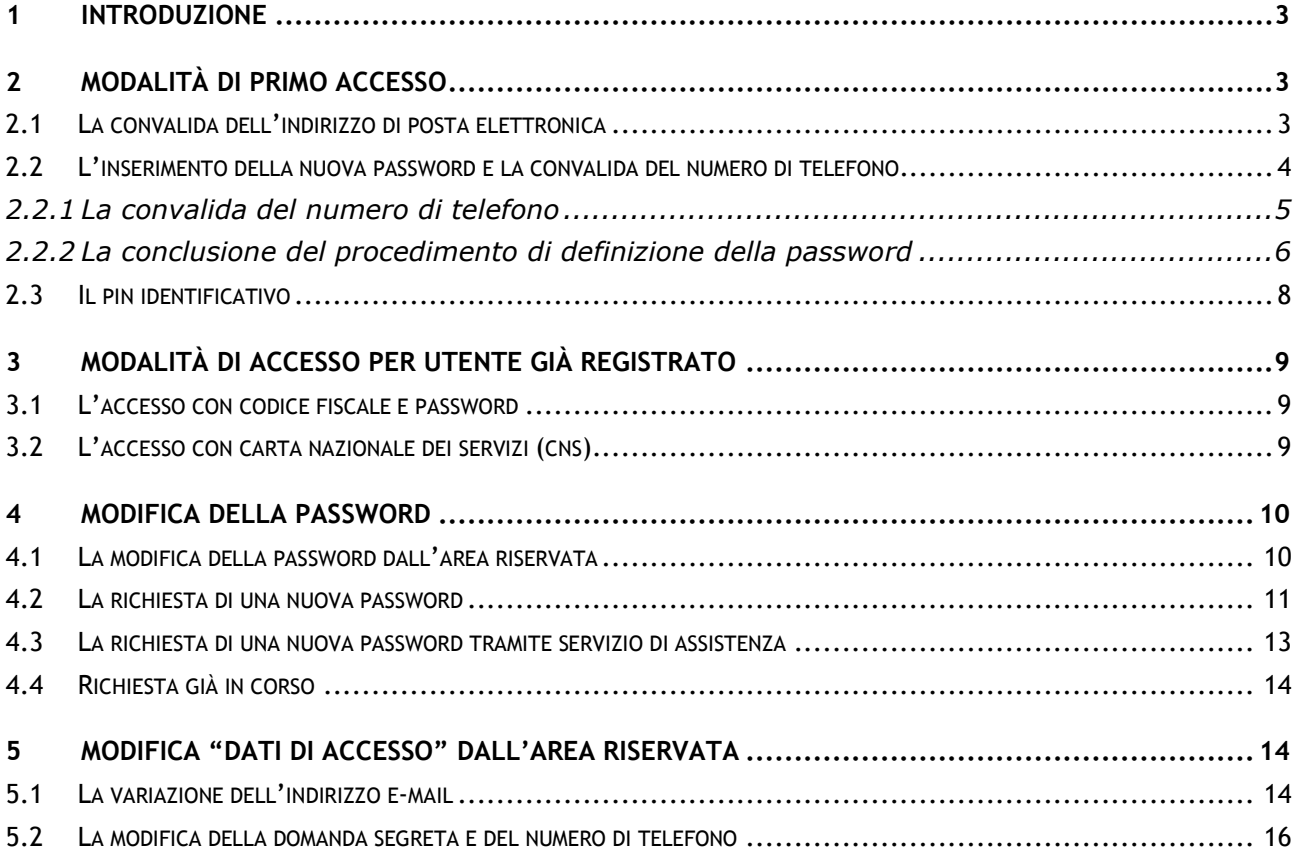

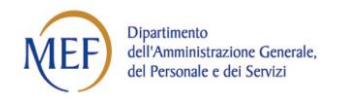

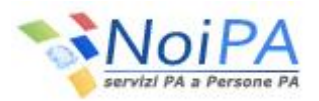

## <span id="page-2-0"></span>**1 INTRODUZIONE**

Il documento rappresenta la guida dedicata agli utenti NoiPA per l'accesso all'Area riservata del portale e ai servizi self service dedicati agli Amministrati in essa disponibili.

Illustra, pertanto, le procedure per il rilascio/recupero delle credenziali necessarie all'accesso e per la comunicazione, da parte degli utenti, dei dati necessari al colloquio con NoiPA (indirizzo e-mail, telefono).

## <span id="page-2-1"></span>**2 MODALITÀ DI PRIMO ACCESSO**

Per accedere all'area riservata del Portale NoiPA, l'amministrato deve possedere le credenziali, rappresentate dal codice fiscale e dalla password personale.

Per ottenere le credenziali, è necessario convalidare i canali (indirizzo e-mail ed eventualmente numero di telefono) attraverso i quali l'amministrato colloquia con NoiPA.

L'amministrato può comunicare il proprio indirizzo di posta elettronica e il numero di cellulare al responsabile della propria amministrazione, insieme alle altre informazioni necessarie all'immatricolazione all'interno del Sistema NoiPA.

Se l'utente non ha comunicato l'indirizzo e-mail al momento della registrazione, può rivolgersi al Responsabile dell'Identificazione del Dipendente (di seguito RID) del proprio ufficio di servizio, che provvederà all'inserimento di tali dati.

<span id="page-2-2"></span>L'indirizzo di posta elettronica deve essere univoco e, quindi, non deve essere già presente all'interno del sistema, che, in caso contrario, non ne permette la registrazione.

### **2.1 LA CONVALIDA DELL'INDIRIZZO DI POSTA ELETTRONICA**

L'amministrato riceve all'indirizzo di posta elettronica fornito una e-mail (proveniente, come tutte le altre inviate dal sistema, dall'indirizzo *[no-reply.NoiPA@tesoro.it](mailto:no-reply.NoiPA@tesoro.it)*, al quale non è possibile rispondere direttamente) contenente il link per procedere alla convalida.

Il testo della e-mail è il seguente:

*Gentile utente,* 

*stai ricevendo questa comunicazione dal sistema di gestione stipendi NoiPA, al fine di verificare la correttezza dell'indirizzo di posta elettronica inserito nel sistema. Puoi completare Il processo di conferma utilizzando il seguente link: (…)*

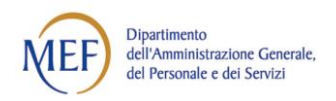

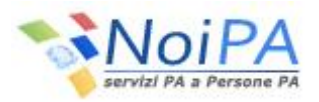

Cliccando sul link, l'utente accede alla schermata di inserimento del codice fiscale, come visualizzato nella [Figura 1](#page-3-1) di seguito, dove, una volta indicato il codice fiscale, sarà possibile validare l'indirizzo email, selezionando il pulsante "Conferma".

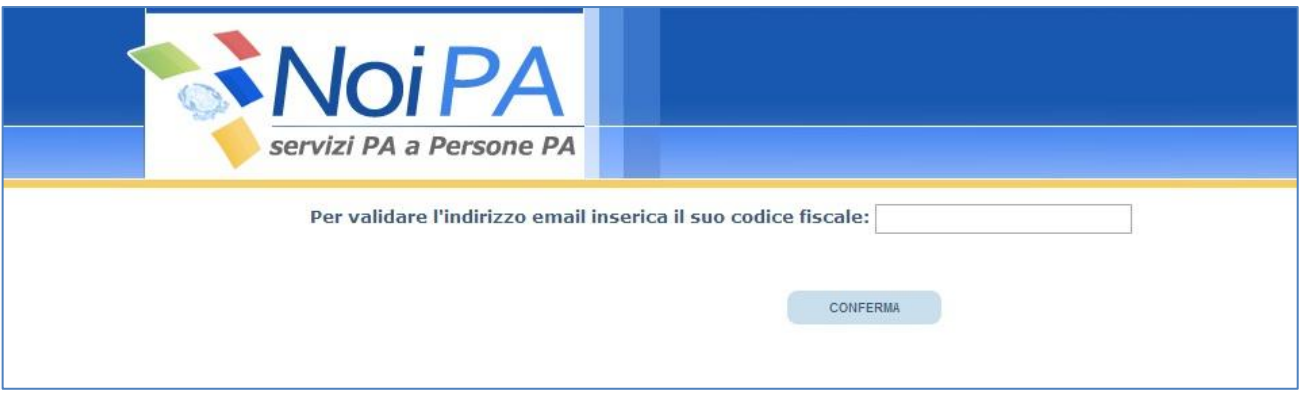

*Figura 1 – Schermata di inserimento codice fiscale*

**2.2 L'INSERIMENTO DELLA NUOVA PASSWORD E LA CONVALIDA DEL NUMERO DI TELEFONO** 

<span id="page-3-1"></span><span id="page-3-0"></span>A seguito della validazione del codice fiscale, il sistema prospetta una nuova schermata per l'impostazione della risposta alla domanda segreta [\(Figura 2\)](#page-3-2) - necessaria per il recupero della password - all'interno della quale l'amministrato:

- visualizza il suo codice fiscale
- definisce la domanda segreta e la sua risposta
- $\bullet$  inserisce i caratteri visualizzati nel captcha<sup>(\*)</sup>.

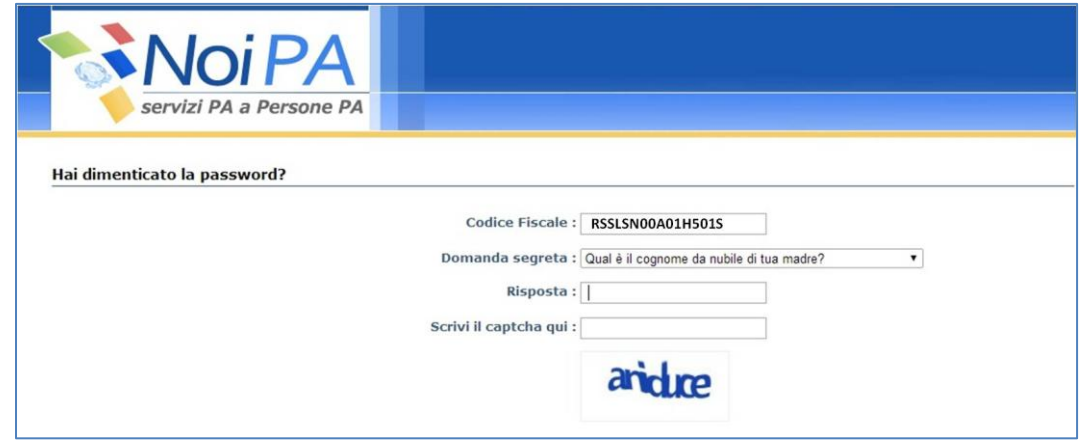

*Figura 2 – Pagina di impostazione della domanda segreta per il recupero password*

<span id="page-3-2"></span>( Con l'acronimo inglese "captcha" si denota, nell'ambito dell'informatica, un test composto da una o più domande e risposte per determinare che l'utente sia un essere umano e non un computer o, più precisamente, un programma che accede alla rete attraverso lo stesso tipo di canali utilizzati da utenti umani.

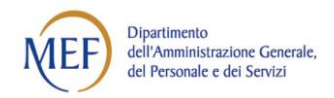

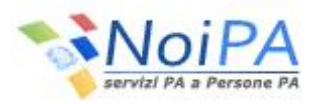

Dopo la conferma dei dati inseriti, il sistema comunica che, all'indirizzo di posta elettronica associato all'utenza dell'amministrato, è stata inviata una e-mail contenente una password provvisoria ed un link, che consente di inserire la password fornita ed impostarne una nuova.

Il testo della e-mail ricevuta è il seguente:

*Gentile utente, la password generata dal sistema è: (…) Sarà necessario cambiarla al link seguente: (…)*

### <span id="page-4-0"></span>**2.2.1 LA CONVALIDA DEL NUMERO DI TELEFONO**

Se l'utente ha fornito, al momento dell'immatricolazione al sistema NoiPA o, in alternativa, al RID, il numero del proprio cellulare, riceve tramite SMS un codice che ne consente la validazione.

In questo caso, sulla schermata che comunica l'avvenuto invio della password, viene visualizzato anche un campo che permette l'inserimento del codice.

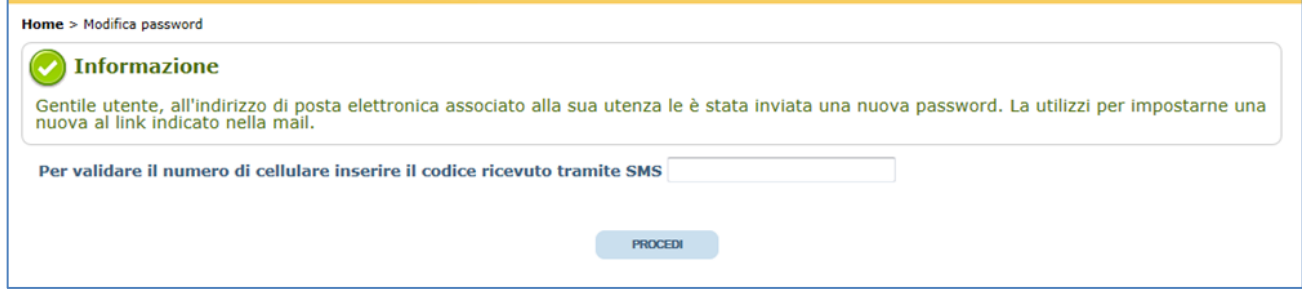

*Figura 3 - Conferma dell'invio della password provvisoria e validazione del numero di telefono cellulare*

Il testo dell'SMS ricevuto per validare il cellulare è:

*MEF Gestione Stipendi - NoiPA*

*Il tuo cellulare è stato inserito nell'anagrafica NoiPA. Il codice di sicurezza per la validazione del numero è (…)*

Si precisa che qualora l'utente inserisca in modo errato il codice fornito tramite sms, il sistema segnalerà l'errore e non permetterà di reinserire nuovamente il codice ricevuto.

In questo caso, per validare il numero di cellulare l'utente dovrà:

- 1. Effettuare l'accesso al portale, tramite le procedure indicate nei paragrafi [3.1e](#page-8-1) [3.2,](#page-8-2) rispettivamente per l'autenticazione tramite codice fiscale/password o tramite CNS
- 2. Entrare nella sezione «Modifica dati personali» (Figura 16 Modifica [dati personali\)](#page-14-0)
- 3. Inserire correttamente il numero di telefono e poi il codice ricevuto tramite SMS nell'apposito spazio.

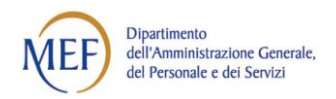

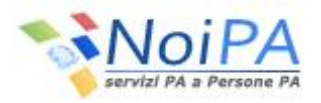

In caso di perdita del codice di sicurezza, invece, l'utente può rivolgersi al Responsabile dell'Identificazione e chiederne uno nuovo.

Dopo aver inserito correttamente il codice richiesto, viene visualizzato, sulla stessa schermata che comunica l'invio della password, un messaggio di avvenuta validazione del numero di cellulare utilizzato.

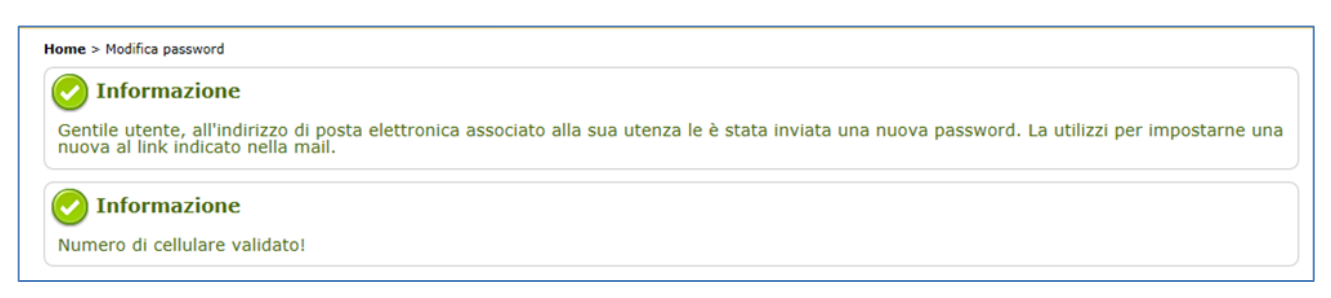

*Figura 4 – Conferma dell'invio della password provvisoria e messaggio di avvenuta validazione del numero di telefono cellulare*

#### <span id="page-5-0"></span>**2.2.2 LA CONCLUSIONE DEL PROCEDIMENTO DI DEFINIZIONE DELLA PASSWORD**

Collegandosi al link indicato nella e-mail ricevuta, l'utente visualizza la schermata di seguito riportata, in cui dovrà inserire prima la password provvisoria e, di seguito, una nuova password che rispetti le seguenti regole:

- Essere di almeno 8 caratteri
- Contenere almeno 1 carattere numerico
- Contenere almeno 1 carattere non alfanumerico (es. \_ . + @ )

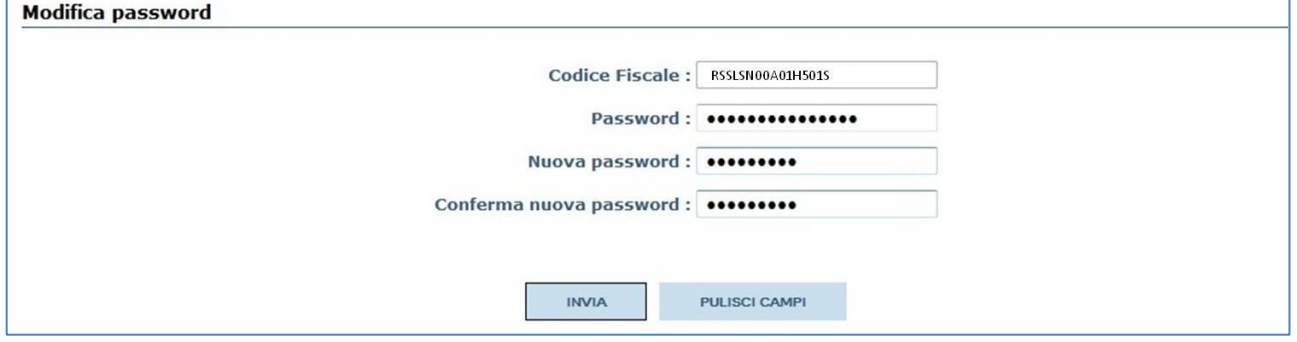

*Figura 5 - Modifica password*

<span id="page-5-1"></span>Inserita la nuova password anche nel campo di "Conferma Nuova Password" l'utente può salvare i dati inseriti cliccando sul tasto "Invia".

Al termine della procedura il sistema fornisce il messaggio con il quale viene comunicata la corretta esecuzione del cambio password e il link per accedere al portale.

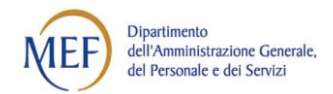

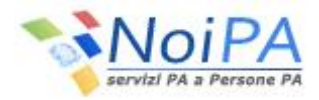

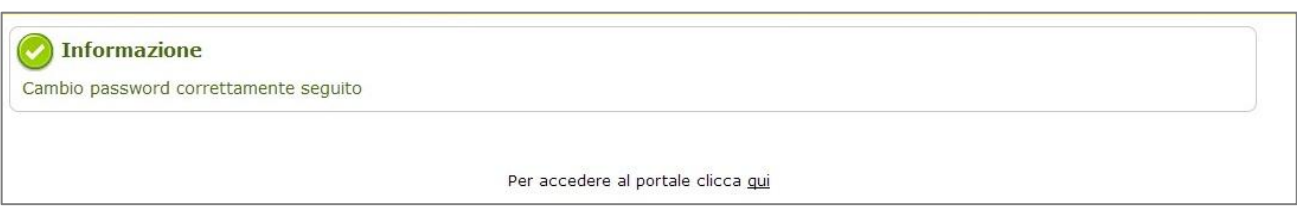

*Figura 6 –Messaggio di conferma cambio password e link per accedere al portale* 

<span id="page-6-1"></span>Infatti, cliccando sull'apposito link, viene mostrata la maschera per l'autenticazione al portale NoiPA (vd. par. [3\)](#page-8-0).

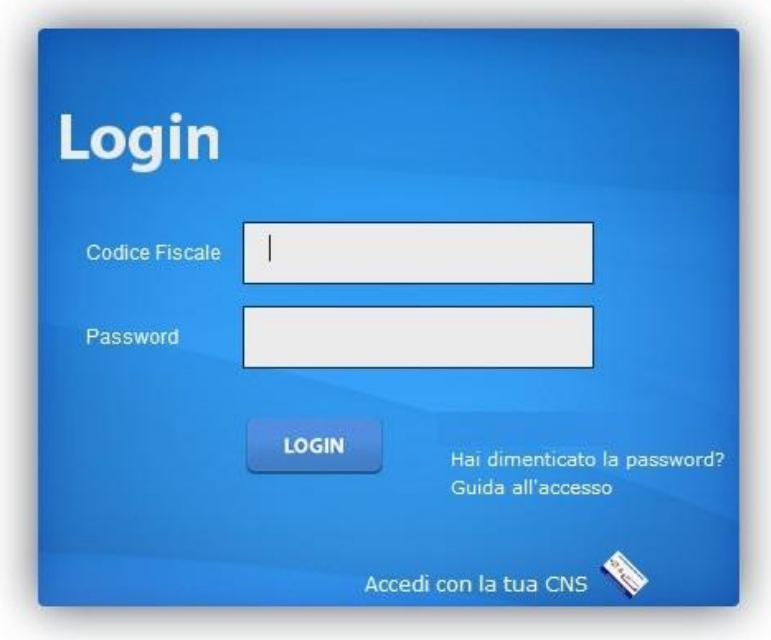

*Figura 7 - Pagina di login*

<span id="page-6-0"></span>La fase di registrazione al portale è conclusa e, con l'autenticazione, viene aperta la pagina relativa all'Area riservata del portale NoiPA, di seguito riportata.

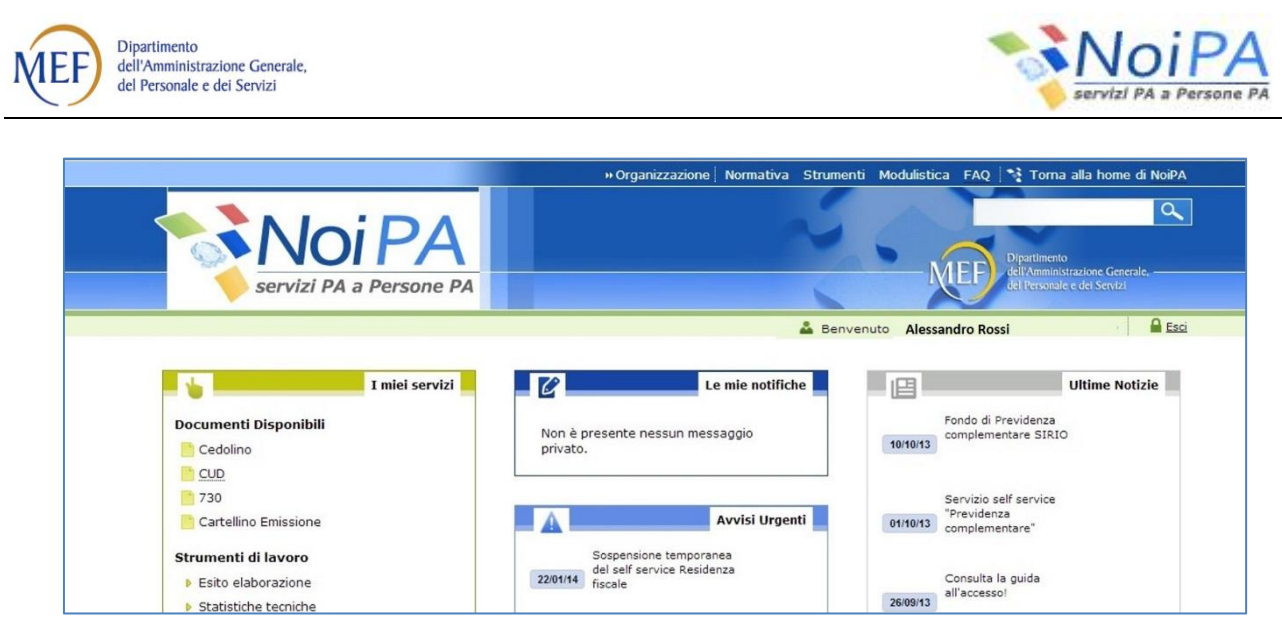

*Figura 8 - Home page - Area riservata*

## **2.3 IL PIN IDENTIFICATIVO**

<span id="page-7-0"></span>Al termine della procedura di cambio password, il sistema fornisce il messaggio con il quale viene comunicata la sua corretta esecuzione e, automaticamente, invia il codice PIN<sup>1</sup>, necessario per usufruire dei servizi self service disponibili sul portale.

Il PIN viene inviato tramite SMS, nel caso in cui l'utente abbia comunicato e validato il proprio numero di telefono, o tramite messaggio di posta elettronica, nel caso in cui non abbia indicato il numero di cellulare.

Il testo dell'e-mail è:

*Gentile (nome cognome),* 

*questo è il PIN (Personal Identification Number) da utilizzare per i servizi self-service sul Portale NoiPA. (…)*

*Ti raccomandiamo di conservarlo con cura e di verificare periodicamente la piena funzionalità della casella di posta elettronica comunicata, allo scopo di ricevere tempestivamente le comunicazioni sui servizi utilizzati. La posta elettronica è infatti il canale preferenziale di comunicazione utilizzato dai servizi self-service.*

-

 $^1$  Il PIN è il codice che garantisce un più alto livello di sicurezza e una maggiore riservatezza delle informazioni trattate. I self service oggi disponibili:

variazioni di residenza fiscale e/o domicilio

variazione modalità di riscossione dello stipendio

richiesta di piccolo prestito INPS – Gestione ex INPDAP

previdenza complementare

detrazioni per familiari a carico

730 web

richiesta ferie

cartellino mensile

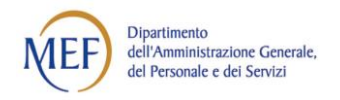

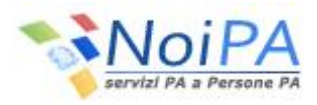

Il testo dell'SMS, invece, è: *MEF Gestione Stipendi – NoiPA Il codice PIN identificativo associato alla tua utenza è (...)*

Se l'Amministrato ha dimenticato il PIN, può richiederne uno nuovo rivolgendosi al RID o, in caso di impossibilità, ai canali di assistenza ([Webform](https://noipa.mef.gov.it/) o Numero verde 800 991 990).

# <span id="page-8-1"></span><span id="page-8-0"></span>**3 MODALITÀ DI ACCESSO PER UTENTE GIÀ REGISTRATO**

## **3.1 L'ACCESSO CON CODICE FISCALE E PASSWORD**

Per accedere alla propria area riservata del portale NoiPA, l'utente che ha già effettuato la procedura di "Primo accesso", inserisce nella pagina di login [\(Figura 7\)](#page-6-0) le proprie credenziali:

- Il **Codice Fiscale**, che coincide con il Codice Fiscale dell'utente
- La **Password,** che corrisponde a quella impostata dall'utente durante la fase di primo accesso, facendo attenzione a rispettare i caratteri maiuscoli e minuscoli scelti.

Una volta inserite le proprie credenziali e selezionato il pulsante "Login", se vengono superati i controlli di correttezza, l'utente entrerà nella propria Home Page dell'area riservata di NoiPA e potrà utilizzare le funzionalità previste dal proprio profilo.

## **3.2 L'ACCESSO CON CARTA NAZIONALE DEI SERVIZI (CNS)**

<span id="page-8-2"></span>Selezionando il link ["Accedi all'area riservata"](https://noipa.mef.gov.it/jam/UI/Login?module=LDAP&gx_charset=UTF-8&goto=https%3A%2F%2Fnoipa.mef.gov.it%3A443%2Fc%2Fportal%2Flogin) (presente nella sezione in alto a destra dell'home page del portale NoiPA) viene presentata la pagina di login attraverso la quale l'utente accede alla propria area personale del portale NoiPA [\(Figura 7\)](#page-6-0).

Selezionando il link "Accedi con la tua CNS", è possibile accedere utilizzando la Carta Nazionale dei [Servizi.](http://www.progettocns.it/index.aspx?AspxAutoDetectCookieSupport=1)

Quando l'utente ha inserito la CNS nell'apposito supporto, verrà presentata la schermata per la "Scelta del certificato digitale" qualora la CNS ne prevedesse più di uno, come illustrato di seguito:

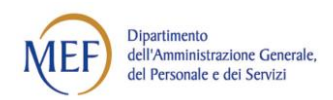

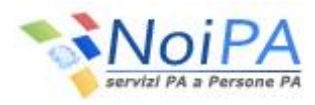

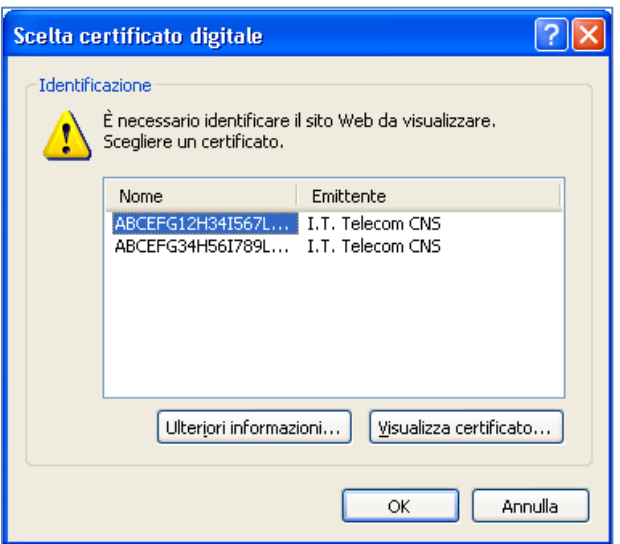

*Figura 9 - Scelta del certificato digitale*

Quindi l'utente dovrà inserire il PIN di accesso nella seguente finestra e selezionare il pulsante "OK":

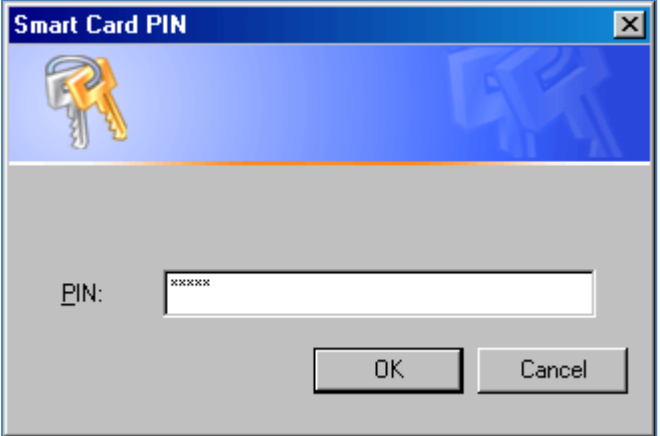

*Figura 10 -Inserimento PIN smart card*

## <span id="page-9-1"></span><span id="page-9-0"></span>**4 MODIFICA DELLA PASSWORD**

#### **4.1 LA MODIFICA DELLA PASSWORD DALL'AREA RISERVATA**

Per modificare la propria password, è necessario accedere all'[Area riservata](https://noipa.mef.gov.it/jam/UI/Login?module=LDAP&gx_charset=UTF-8&goto=https%3A%2F%2Fnoipa.mef.gov.it%3A443%2Fc%2Fportal%2Flogin) del portale tramite l'inserimento del codice fiscale e della password o tramite CNS e utilizzare la funzione di "Modifica password" posta nell'area "Dati di Accesso" della sezione "I miei servizi", presente nella propria Home page privata.

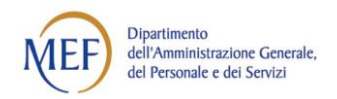

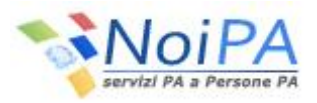

Cliccando sulla voce "Modifica password", l'utente viene indirizzato automaticamente alla pagina di modifica password. Nella schermata di modifica della password [\(Figura 5\)](#page-5-1) dovrà compilare i campi di seguito indicati:

- **Password**: coincide con la password provvisoria inviata dal sistema all'indirizzo e-mail dell'utente
- **Nuova password**: è la password scelta dall'utente
- **Conferma nuova password**: è la conferma della password scelta

La password inserita dall'utente deve rispettare le regole già viste nel paragrafo [2.2:](#page-3-0)

- Essere di almeno 8 caratteri
- Contenere almeno 1 carattere numerico
- Contenere almeno 1 carattere non alfanumerico (es.  $_{-}$ . +  $_{-}$   $_{+}$   $_{+}$  ).

Al termine della procedura il sistema fornisce il messaggio che comunica la corretta esecuzione del cambio password e il link per accedere al portale (Figura 6 –[Messaggio di conferma cambio password](#page-6-1) e link per [accedere al portale\)](#page-6-1).

## **4.2 LA RICHIESTA DI UNA NUOVA PASSWORD**

<span id="page-10-0"></span>Se l'utente ha dimenticato la password per accedere alla propria area riservata del Portale NoiPA, per ottenerne una nuova è necessario che ricordi la risposta alla domanda segreta fornita al momento del rilascio della prima password e possa accedere all'indirizzo e-mail già validato dal sistema.

In caso positivo, l'utente avvia la procedura per richiedere la nuova password selezionando il link "[Accedi](https://noipa.mef.gov.it/jam/UI/Login?module=LDAP&gx_charset=UTF-8&goto=https%3A%2F%2Fnoipa.mef.gov.it%3A443%2Fc%2Fportal%2Flogin)  [all'area riservata"](https://noipa.mef.gov.it/jam/UI/Login?module=LDAP&gx_charset=UTF-8&goto=https%3A%2F%2Fnoipa.mef.gov.it%3A443%2Fc%2Fportal%2Flogin) (presente nella sezione in alto a destra dell'home page del portale NoiPA) che gli permette di visualizzare la finestra di Login [\(Figura 7\)](#page-6-0) attraverso la quale si accede all'area personale del portale NoiPA.

All'interno della finestra di Login, l'utente deve cliccare sul link "**Hai dimenticato la password**" ed effettuare i seguenti passi:

**1.** Inserire il proprio codice fiscale e il captcha visualizzato e selezionare il pulsante "Verifica"

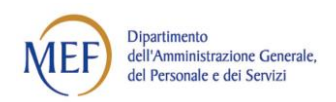

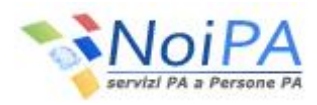

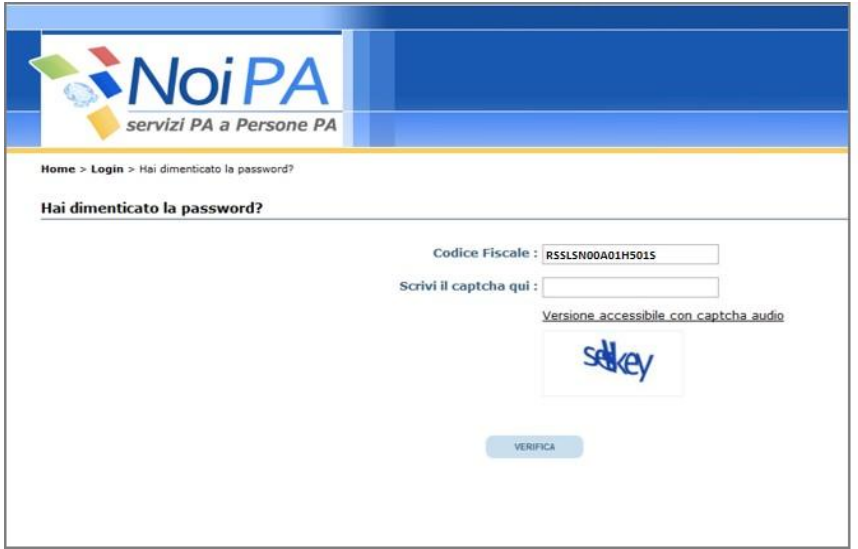

*Figura 11 – Recupero password*

- **2.** Inserire la "Risposta alla domanda segreta" impostata durante il primo accesso al portale (vd. par.
	- [2\)](#page-2-1) , e selezionare il pulsante "Invia"

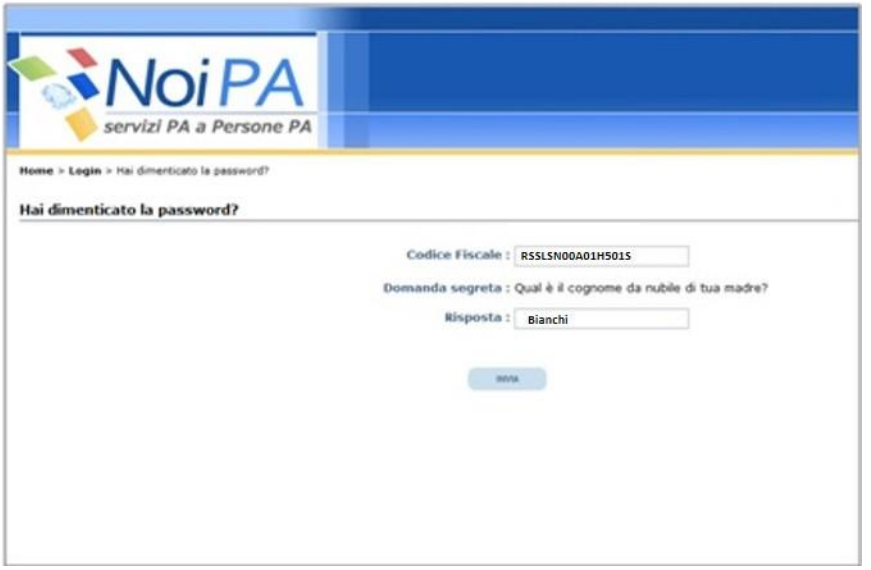

*Figura 12 – Recupero password: risposta alla domanda segreta*

**3.** Se la risposta alla domanda segreta<sup>(\*)</sup> è corretta, il sistema avvisa l'utente che viene inviata una email di verifica all'indirizzo di posta elettronica, indicato dal dipendente alla propria Amministrazione di appartenenza o al RID, in occasione del "primo accesso" al portale NoiPA. La mail, inviata all'indirizzo di posta contestualmente al messaggio visualizzato sulla schermata, contiene il link utile per completare la procedura di "reset password".

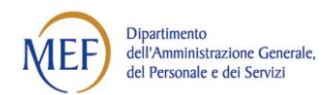

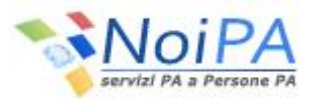

#### **O** Informazione

Estata appena inviata una mail all'indirizzo di posta elettronica associato alla sua utenza, nella quale sono riportate le indicazioni su com<br>Completare la procedura di recupero password. In caso di mancata ricezione della

*Figura 13 - Conferma invio mail con indicazioni per il recupero password*

 $\mathbf{\hat{X}}^{(r)}$  La corretta risposta alla domanda segreta permetterà di recuperare la password impostandola nuovamente.

**4.** A questo punto l'utente può selezionare il link contenuto nell'email appena ricevuta e viene indirizzato alla pagina del portale NoiPA per l'inserimento del codice fiscale [\(Figura 1\)](#page-3-1). Dopo l'inserimento, il sistema provvede all'invio di una seconda e-mail contenente una password provvisoria, utile al completamento della procedura di "Reset password."

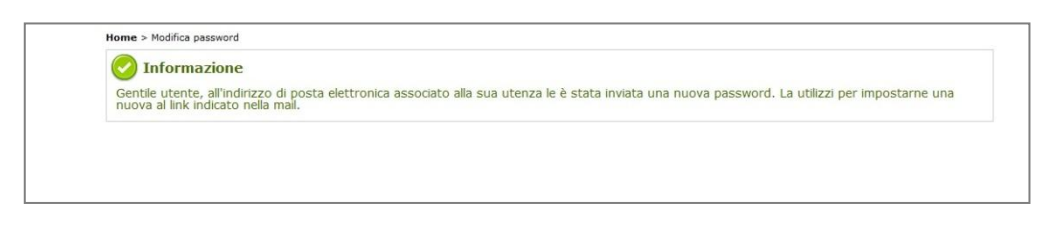

*Figura 14 - Conferma invio nuova password*

- **5.** Quindi selezionando il link presente nella seconda e-mail ricevuta, l'utente viene indirizzato su una pagina [\(Figura 5\)](#page-5-1) in cui dovrà compilare i seguenti campi:
	- **Password**: coincide con la password provvisoria inviata dal sistema all'indirizzo e-mail dell'utente
	- **Nuova password**: è la password scelta dall'utente, che dovrà rispettare le regole indicate nel paragrafo [4.1](#page-9-1)
	- **Conferma nuova password**: è la conferma della password scelta

Selezionando il pulsante "Invia", il sistema notifica l'esito della procedura di cambio password (Figura 6 –[Messaggio di conferma cambio password](#page-6-1) e link per accedere al portale). Per accedere di nuovo all'Area riservata del portale, l'utente deve effettuare l'accesso con la nuova password.

### **4.3 LA RICHIESTA DI UNA NUOVA PASSWORD TRAMITE SERVIZIO DI ASSISTENZA**

<span id="page-12-0"></span>Quando l'amministrato ha smarrito la password e si trova in almeno una delle due condizioni indicate:

non è in grado di accedere all'indirizzo e-mail per riceverne una nuova

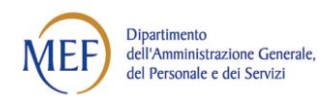

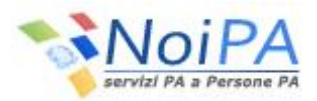

non è in grado di rispondere alla domanda segreta,

può rivolgersi al servizio di Assistenza NoiPA ([Webform](https://noipa.mef.gov.it/) o Numero verde 800 991 990).

Nel caso di indirizzo e-mail non accessibile e password dimenticata, l'utente deve comunicare all'Assistenza un nuovo recapito di posta elettronica. A seguito dell'avvenuta modifica dell'indirizzo email sul portale, riceverà una prima mail con un link per convalidare il nuovo indirizzo (che conduce alla schermata rappresentata in [Figura 1\)](#page-3-1) e, dopo la convalida, una seconda mail con una password provvisoria ed un link che porta alla pagina di modifica password (con le voci password – nuova password – ripeti password, [Figura 5\)](#page-5-1).

Nel caso in cui l'amministrato non ricordi, oltre alla password, la risposta alla domanda segreta, il servizio di Assistenza provvede al reset della password esistente con l'invio delle due mail descritte sopra. Una volta eseguito l'accesso, l'utente può verificare all'interno della sua pagina privata la risposta segreta inserita al primo accesso (vedi anche paragrafo [5.2\)](#page-15-0).

## **4.4 RICHIESTA GIÀ IN CORSO**

<span id="page-13-0"></span>Se la procedura di modifica password viene attivata nuovamente dopo aver effettuato una prima richiesta non completata (in particolare l'utente non procede come descritto nei punti 4 e 5 del paragrafo [4.2\)](#page-10-0), all'utente verrà proposta dal sistema una schermata con l'avviso "Gentile utente, è già in corso un procedimento di reset password. Se vuoi che ti venga inviata di nuovo l'e-mail di conferma all'indirizzo memorizzato sul sistema clicca sul pulsante sottostante"

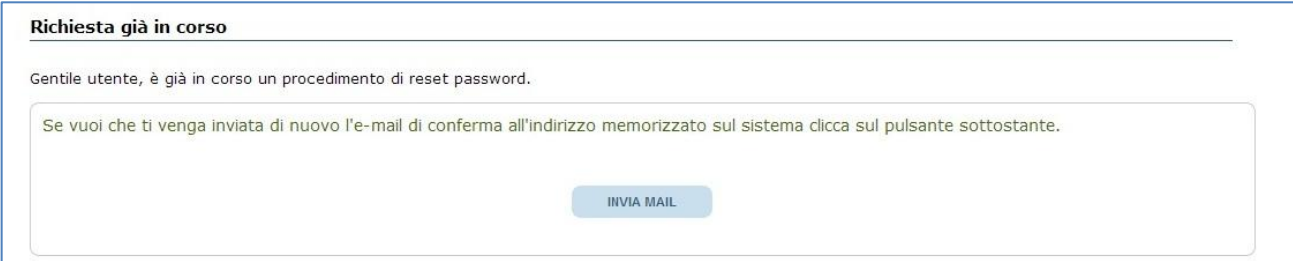

#### *Figura 15 - Alert richiesta già in corso*

L'utente potrà, quindi, concludere la procedura già in corso, completando i passi descritti ai punti 4 e 5 del paragrafo o chiedere l'invio di una nuova mail di conferma.

## <span id="page-13-2"></span><span id="page-13-1"></span>**5 MODIFICA "DATI DI ACCESSO" DALL'AREA RISERVATA**

### **5.1 LA VARIAZIONE DELL'INDIRIZZO E-MAIL**

Per variare l'indirizzo e-mail del Portale NoiPA, l'amministrato deve accedere all'[Area riservata](https://noipa.mef.gov.it/jam/UI/Login?module=LDAP&gx_charset=UTF-8&goto=https%3A%2F%2Fnoipa.mef.gov.it%3A443%2Fc%2Fportal%2Flogin) e cliccare sulla funzione "Modifica dati personali" presente nell'area "Dati Personali" della sezione "I miei servizi".

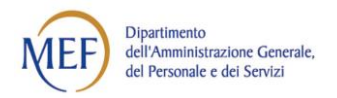

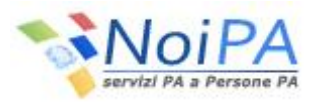

Nella schermata "Modifica Recapiti", l'utente potrà visualizzare l'indirizzo mail presente sul Portale e modificarlo con il nuovo indirizzo di posta.

Premendo il pulsante "Salva", le modifiche apportate saranno memorizzate.

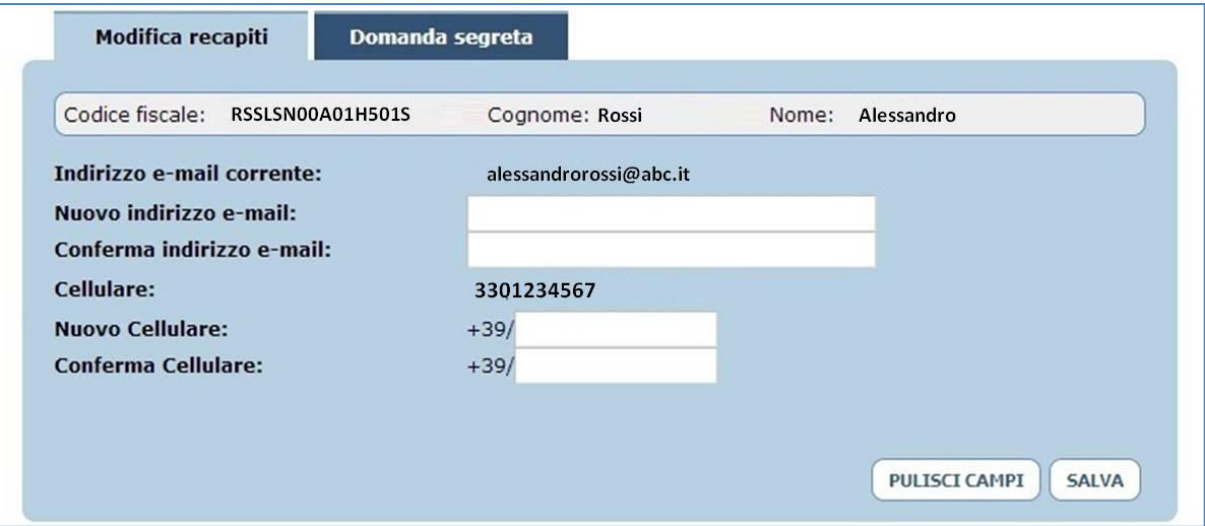

*Figura 16 - Modifica dati personali*

<span id="page-14-0"></span>Nel caso sia stato modificato l'indirizzo di posta elettronica, il sistema invierà due e-mail:

- la prima all'indirizzo attuale, quello in uso prima della modifica: tale messaggio ha solamente valore informativo e non è necessario rispondere
- la seconda al nuovo indirizzo email indicato: è necessario aprire questo messaggio e cliccare sul link in esso riportato per completare la variazione e la conseguente validazione dell'indirizzo.

Solo dopo aver cliccato sul link ricevuto al proprio indirizzo di posta elettronica la modifica verrà acquisita dal sistema NoiPA e verrà visualizzata la schermata con il messaggio "MODIFICA EFFETTUATA CON SUCCESSO. LA NUOVA EMAIL E': (...)"

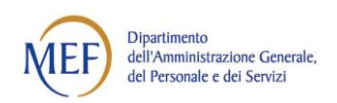

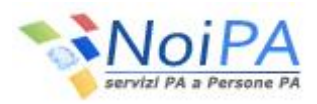

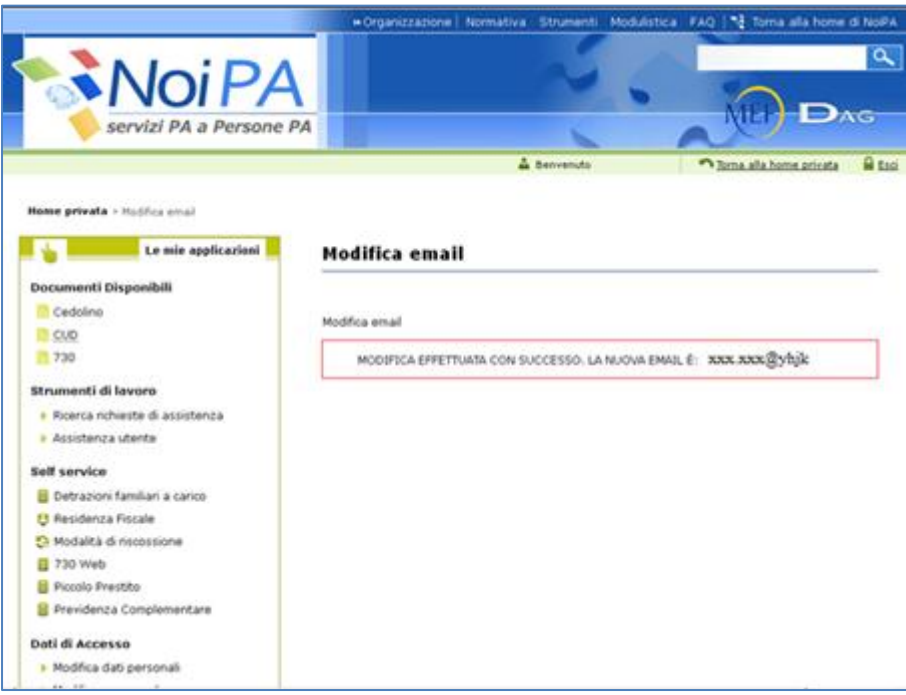

*Figura 17 - Conferma e-mail modificata*

### **5.2 LA MODIFICA DELLA DOMANDA SEGRETA E DEL NUMERO DI TELEFONO**

<span id="page-15-0"></span>La funzione "Modifica dati personali" nell'area "Dati Personali" della sezione "I miei servizi" (vd. [Figura 16](#page-14-0) - Modifica [dati personali\)](#page-14-0) consente anche all'utente di impostare o cambiare la domanda segreta e la relativa risposta per il recupero della password. Dalla stessa pagina è possibile, inoltre, modificare il proprio recapito telefonico.

Premendo il pulsante "Salva" le modifiche apportate saranno memorizzate.